#### CLdN ro-ro SA | COBELFRET FERRIES NV

# C.VEB ( WEB CLIENT AREA

### 1. SAILING & BOOKING NEWS

STAY INFORMED ON THE SAILING & BOOKING NEWS PAGE

On the news page you find all news items that are relevant to you and your company. After you log on to C.WEB, the news page shows all *new* relevant news items for you. If there are no recent news items since the last time you logged in, this page will be skipped. You will be redirected to the search page. You can consult the *older* news flashes via the Sailing & Booking news menu item in the upper left corner of the screen.

# 2. SEARCH BOOKING INFO

TRACK YOUR CARGO VIA THE SEARCH PAGES

- look-up bookings with various search criteria
  - > zoom in to cargo movements on booking level
  - > zoom in to (customer/customs) hold and release history
- request to resend PIN-code
- see added, deleted, transferred bookings not yet confirmed by mail
- Iook-up cargo on a specific terminal
- see main terminal movements of a specific unit
- look-up sailings with various search criteria
  - > zoom in to the bookings on sailing level

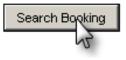

# 3. CREATE & FOLLOW UP BOOKING REQUESTS

CREATE AND FOLLOW UP ALL YOUR BOOKING REQUESTS ONLINE

Enter the details of your booking requests online! It is easy to create multiple requests in one go! Use templates for all recurring information!

After validation by the Shipping Line's Booking Agent, you see the feedback of your requests on the 'Booking Requests Feedback' page. Of course, you can still modify accepted and existing bookings or pending requests. All modifications will be validated again by the Booking Agent.

## 4. MOBILE CLIENT

CHECK YOUR CARGO ON YOUR SMART PHONE → <u>m.cweb.lu</u>

The mobile client is a web application for a smart phone.

Your truck driver can easily check the status of a specific unit on his mobile phone. No more waiting time, no wasted kilometers.

There are two checks:

1. Quick check if the unit can be delivered to the Terminal (Port of Exit) Enter the Unit Number and directly press the Search button (without pin code).

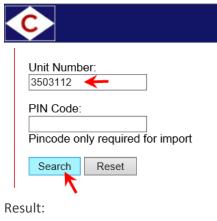

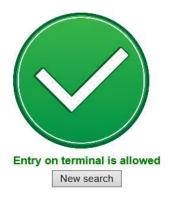

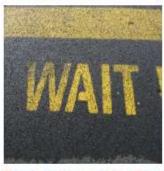

Entry on terminal is allowed from 02-10-2019 10:00 New search

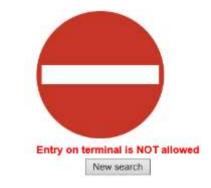

2. Check the detailed status of a unit & check if pick up is allowed (Port of Entry) Enter the Unit Number & PIN Code

Press the Search button

| ¢                                          |
|--------------------------------------------|
| Unit Number:<br>35055554                   |
| PIN Code:                                  |
| xxxx ×<br>Pincode only required for import |
| Search Reset                               |

The status, move history and holds are shown on your mobile phone. (If the unit has not arrived yet, the estimated arrival date and time of the unit will be shown)

| Pickup from terminal is allowed                                                                                                    |    | Pickup from terminal is NOT allowed                                                                                                    |
|----------------------------------------------------------------------------------------------------|----|----------------------------------------------------------------------------------------------------|
| Your Ref 170393<br>Unit Nbr XXX800800 / 8<br>Sailing from Killingholme (KGH)<br>to Zeebrugge (ZEE)                                                                                                    |    | Your Ref<br>Unit Nbr XXX900900/9<br>Sailing from Purfleet (PUR)<br>to Zeebrugge (ZEE)                                                                                                    |
| 23/05 16:16 Checked in @ KGH<br>23/05 16:26 On mafi @ KGH<br>23/05 16:54 On board @ KGH<br>23/05 20:00 Sailed @ KGH<br>24/05 10:19 Vessel Arrived @ ZEE<br>24/05 11:07 Discharged @ ZEE<br>New search | OR | 24/02 07:01 Checked in @ PUR<br>24/02 07:15 On mafi @ PUR<br>24/02 09:27 On board @ PUR<br>24/02 15:00 Sailed @ PUR<br>25/02 06:00 Vessel Arrived @ ZEE<br>25/02 07:24 Discharged @ ZEE<br>Unit is on hold!<br>24-01-2019 14:51: Terminal Hold (CUSTOMS)<br>New search |

#### HANDY

Add a button to your home screen that looks just like an app icon and will launch that webpage directly.

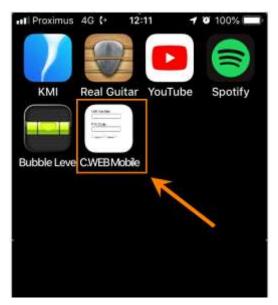

#### HOW?

- For iPhone:
  - 1. Open Safari
  - 2. Navigate to m.cweb.lu
  - 3. Tap the Share button at the bottom of the page
  - 4. On the bottom row of icons, scroll over until you see "Add to Home Screen" and tap this.
  - 5. On the next screen, choose a name for the link on your home screen. You will see the link so you can confirm it, as well as the site's favicon that becomes its "app" icon.
  - 6. Now just tap the new app on your home screen
- For Android:
  - 1. Open Chrome
  - 2. Navigate to m.cweb.lu
  - 3. Then touch the overflow button
  - 4. Select "Add to Home Screen" and press ADD
  - 5. Now just tap the new app on your home screen
- For Windows Phone:
  - 1. Open Internet Explorer
  - 2. Navigate to m.cweb.lu
  - 3. Then touch the overflow button ....
  - 4. Select "Pin to start"

# 5. MY SETTINGS

MANAGE YOUR OWN USER PROFILE SETTINGS

In the 'My Settings' page you can view and/or update your own profile settings.

If you want, you can change your password here.

| Login ID:             | Your unique login ID. This value cannot be changed here.                                                                                                    |  |  |  |
|-----------------------|----------------------------------------------------------------------------------------------------|--|--|--|
| Full Name:            | Your first name and last name. This value cannot be changed here.                                                                                                  |  |  |  |
| Password:             | Your password – to be used when logging in to C.WEB - is displayed as dots and can be changed.                                                                     |  |  |  |
| Confirm new password: | Repeat your password here if you did change it, in order to make sure it is typed correctly. It is also displayed as dots.                                         |  |  |  |
| Company:              | Your company name cannot be changed here.                                                                                                    |  |  |  |
| E-mail:               | Your e-mail address may be used to inform users of important news regarding C.WEB. Please make sure the address is accurate.                                       |  |  |  |
| Phone:                | Your phone number may be used if you need to be contacted urgently regarding C.WEB. Please make sure the phone number is accurate and includes country/area codes! |  |  |  |
| Fax:                  | Your fax number (optional) including country/area codes.                                                                                                    |  |  |  |